# **ماژول اظهارنظر**

از طریق این ماژول میتوان در برخی از ماژو[ل ها مانند:](https://www.radcom.co/) [اخبا](https://www.radcom.co/fa/kb/5203/%d9%85%d8%a7%da%98%d9%88%d9%84-%d8%a7%d8%ae%d8%a8%d8%a7%d8%b1)[ر،](https://www.radcom.co/) [مقالا](https://www.radcom.co/fa/kb/5204/%d9%85%d8%a7%da%98%d9%88%d9%84-%d9%85%d9%82%d8%a7%d9%84%d8%a7%d8%aa)[ت،](https://www.radcom.co/) [محصولات](https://www.radcom.co/fa/kb/5199/%d9%85%d8%a7%da%98%d9%88%d9%84-%d9%85%d8%ad%d8%b5%d9%88%d9%84%d8%a7%d8%aa) و ... امکان امتیازدهی و اظهارنظر کاربران پورتال را فراهم نمود و نظرات مورد تایید را، در سایت منتشر کرد.

## **نحوه استفاده از ماژول اظهار نظر :**

میتوان روی شکل مربوط به ماژول اظهار نظر در صفحه نخست مانا کلیک کرد یا اینکه از منوی سمت راست در مانا استفاده نمود.

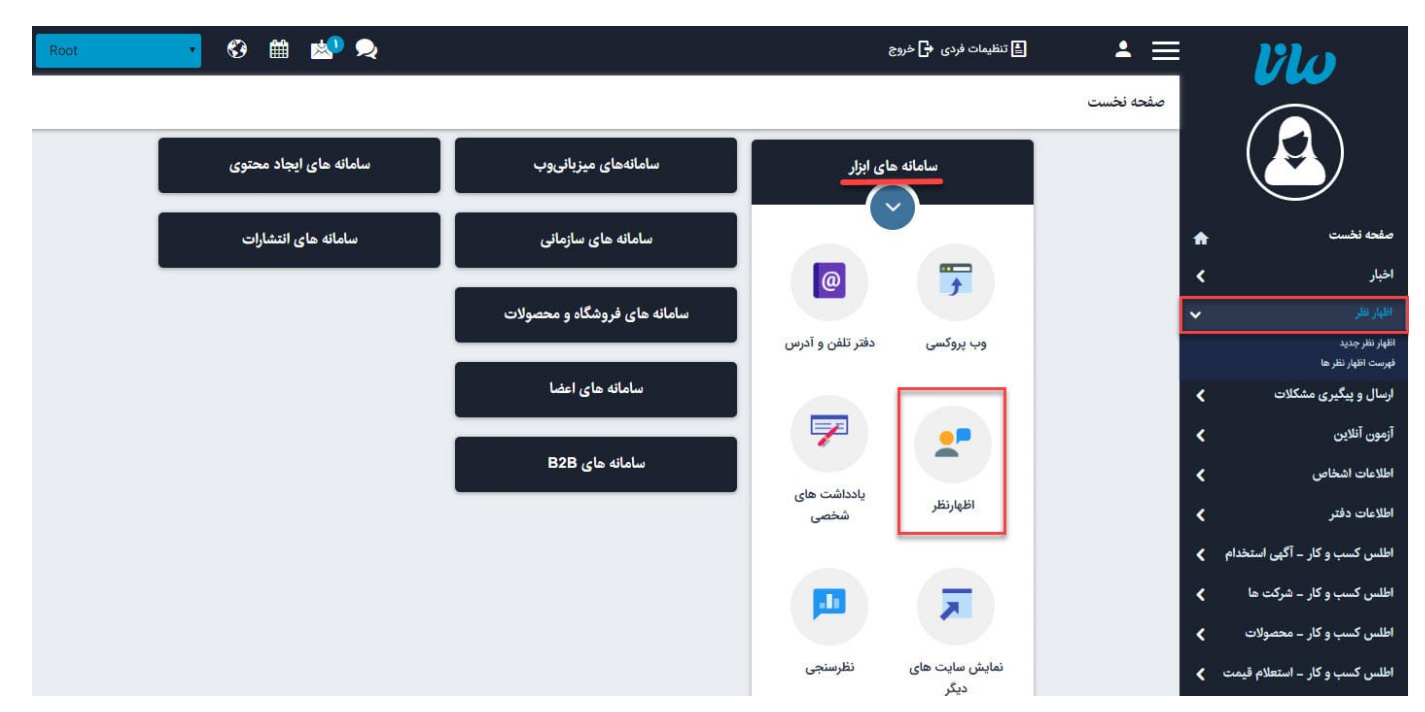

# **اظهار نظر جدید:**

از طریق این گزینه کاربر مانا می تواند نظر خود را در رابطه با ماژول ها وارد نماید، اما کاربران سایت از طریق کادری که در صفحه جزئیات هر یک از ماژول ها قرار داده شده است نظرات خود را مطرح می کنند.

## **فهرست اظهار نظرها:**

در این قسمت میتوان فهرست اظهار نظرهای همه ماژول ها را مشاهده یا اظهار نظرها را جستجو کرد و با کلیک بر روی هر نظر، آن را بررسی نموده و برای نمایش در سایت منتشر کرد.

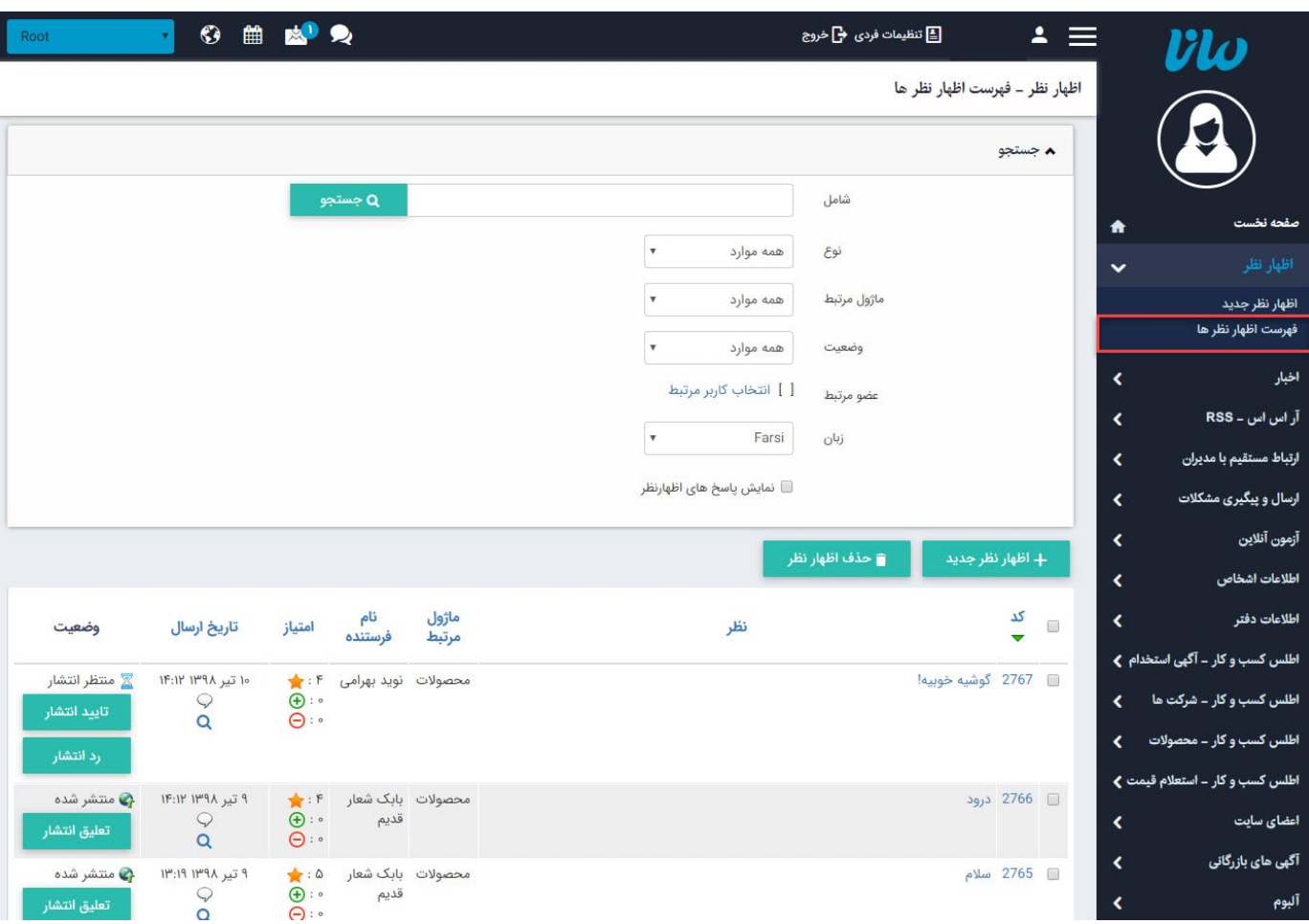

حذف اظهارنظر : برای حذف یک اظهارنظر، آن را انتخاب و روی این گزینه کلیک مینماییم.

شامل: در این قسمت میتوان اظهار نظرها را بر اساس عبارتی از نام فرستنده یا عنوان یک نظر، جستجو کرد.

نوع: می توان نوع گزینه شامل را روی "کد شی مرتبط" قرار داد و با انتخاب ID آن شی و وارد کردن آن در بخش شامل، اظهارنظر های مربوط به آن را مشاهده کرد.

ماژول مرتبط: از طریق این گزینه میتوان ماژول مرتبط با اظهار نظر را انتخاب کرد تا بتوان نظرهای مربوط به همان ماژول را مشاهده نمود.

وضعیت: از طریق این گزینه میتوان وضعیت اظهار نظر ها را بر اساس منتشرشده، منتظر انتشار یا منتشرنشده مشاهده نمود.

عضو مرتبط: از طریق این گزینه میتوان کاربری از اعضای سایت را انتخاب کرد و اظهار نظر های مربوط به آن شخص را مشاهده نمود.

زبان: در سایتهای چندزبانه، از طریق این گزینه میتوان زبان سایت را برای مشاهده اظهار نظرهای مربوط به آن زبان انتخاب نمود.

نمایش پاسخ های اظهار نظر: از طریق این گزینه میتوان پاسخ هایی را که سایر کاربران به یک اظهار نظر داده اند، مشاهده نمود.

با کلیک روی کد یا عنوان یک نظر میتوان مشخصات اظهار نظر را مشاهده نمود و آن را برای نمایش در سایت منتشر یا معلق کرد.

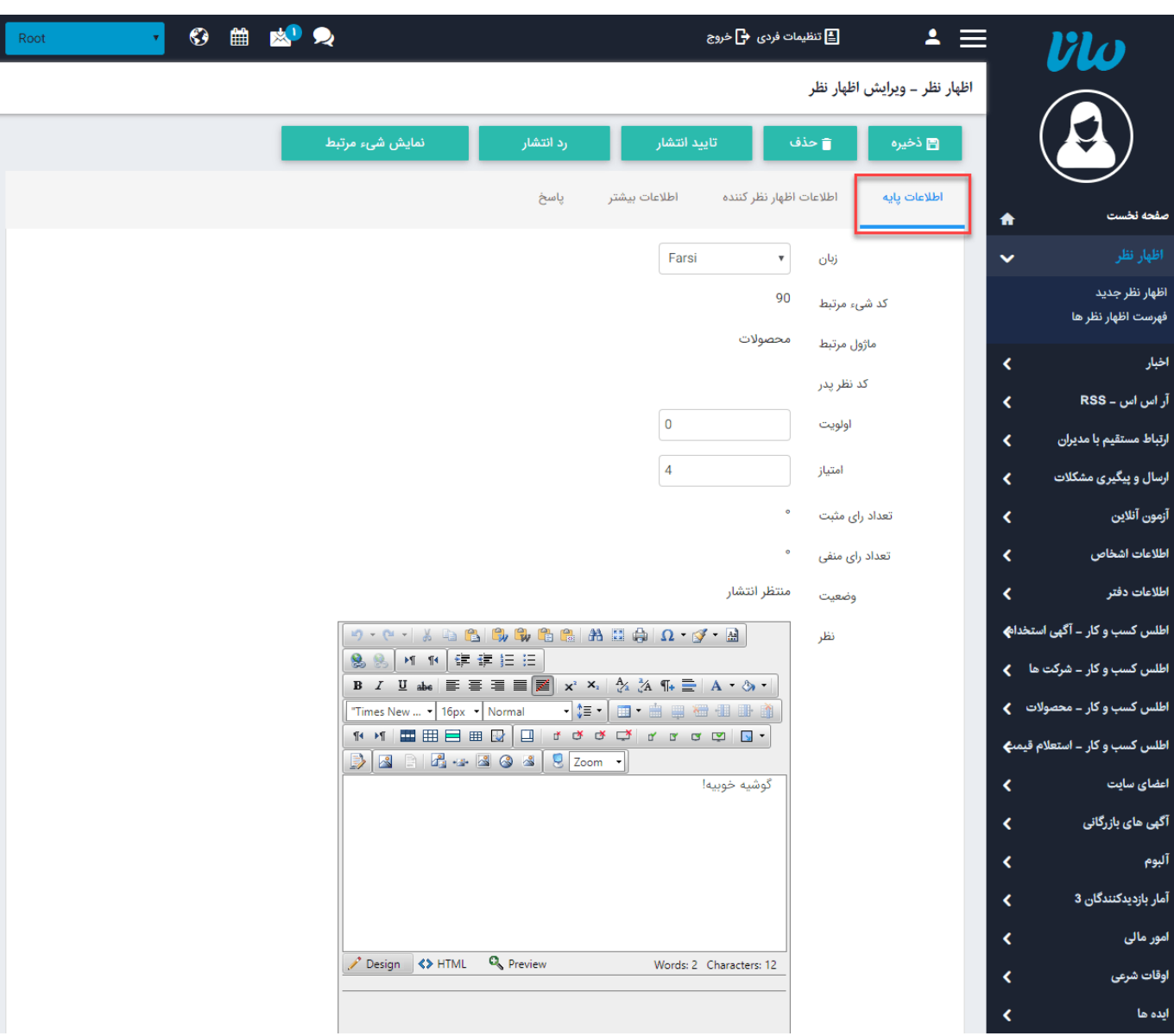

سربرگ **اطلاعات پایه:** از طریق این گزینه کاربر مانا میتواند اظهارنظر مربوطه را مشاهده نموده و آن را برای نمایش در سایت منتشر کند.

زبان: در سایتهای چندزبانه، از طریق این گزینه میتوان زبان سایت را برای ایجاد یا مشاهده اظهارنظرهای آن زبان انتخاب نمود.

کد شیء مرتبط: در این قسمت کد مربوط به مطلبی که در مورد آن نظر داده شده، مشخص میشود. مانند کد مربوط به یک محصول

ماژول مرتبط: در این قسمت ماژول مربوط به مطلبی که در مورد آن نظر داده شده، مشخص میشود. مانند ماژول محصولات

کد نظر پدر: در این قسمت کد نظر کاربری از سایت که سایر کاربران در رابطه با آن اظهارنظر کردهاند، ثبت میشود.

اولویت: در این قسمت میتوان اولویت نمایش نظرها را بر اساس عدد در سایت مشخص نمود.

امتیاز: در این قسمت امتیازی که کاربر سایت به یک مطلب داده است، مشخص میشود.

تعداد رای مثبت: در این قسمت تعداد آراء مثبتی که کاربران سایت به یک مطلب دادهاند، مشخص میشود.

تعداد رای منفی: در این قسمت تعداد آراء منفی که کاربران سایت به یک مطلب دادهاند، مشخص میشود.

وضعیت: در این قسمت وضعیت اظهارنظر بر اساس انتشار یا عدمانتشار آن در سایت ثبت میشود.

نظر: در این قسمت متن اظهارنظر ارائه شده توسط کاربر سایت، مشاهده میشود.

سربرگ **اطلاعات اظهار نظر کننده:** در این قسمت میتوان اطلاعات مربوط به فرستنده اظهار نظر را مشاهده نمود.

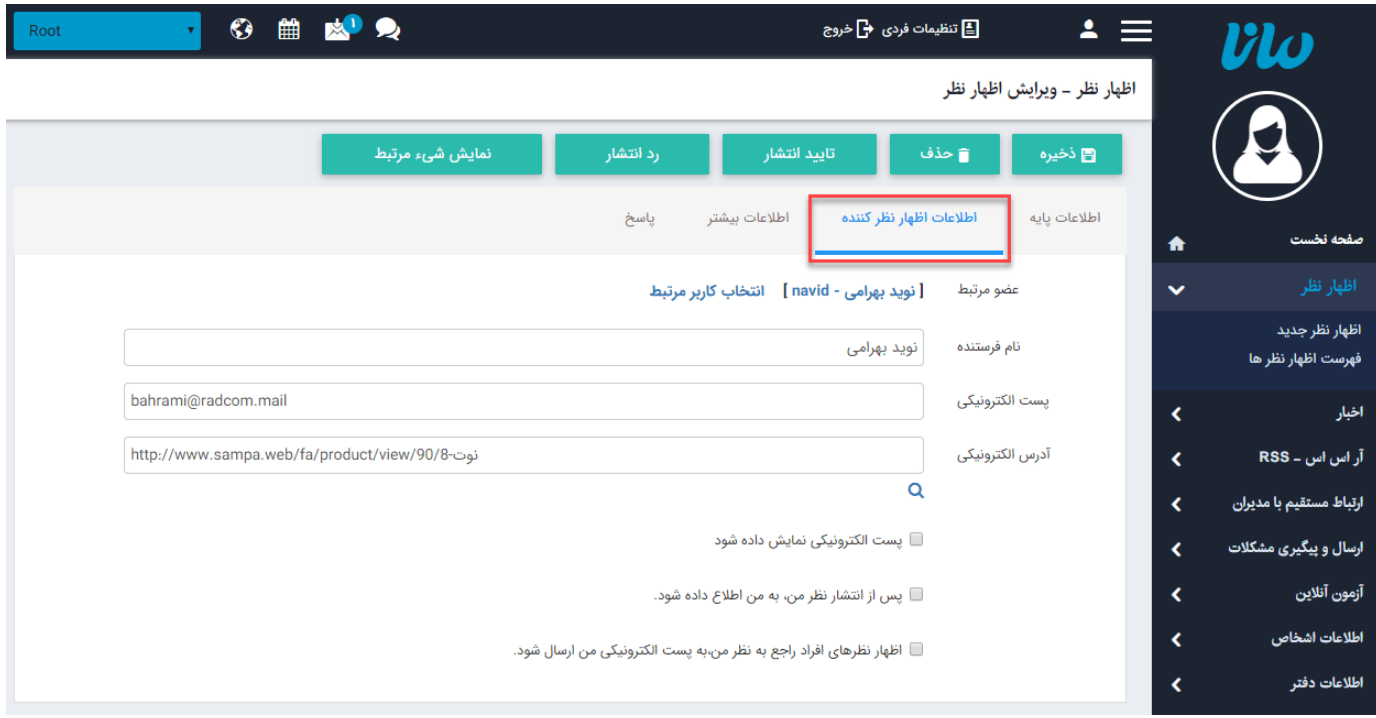

درکادر فوق میتوان نام فرستنده و پست الکترونیکی و تنظیمات مربوط به انتشار اظهار نظر را برای کاربر سایت مشاهده نمود.

سربرگ **اطلاعات بیشتر:** در این قسمت میتوان اطلاعات بیشتری از یک اظهار نظر را مشاهده نمود.

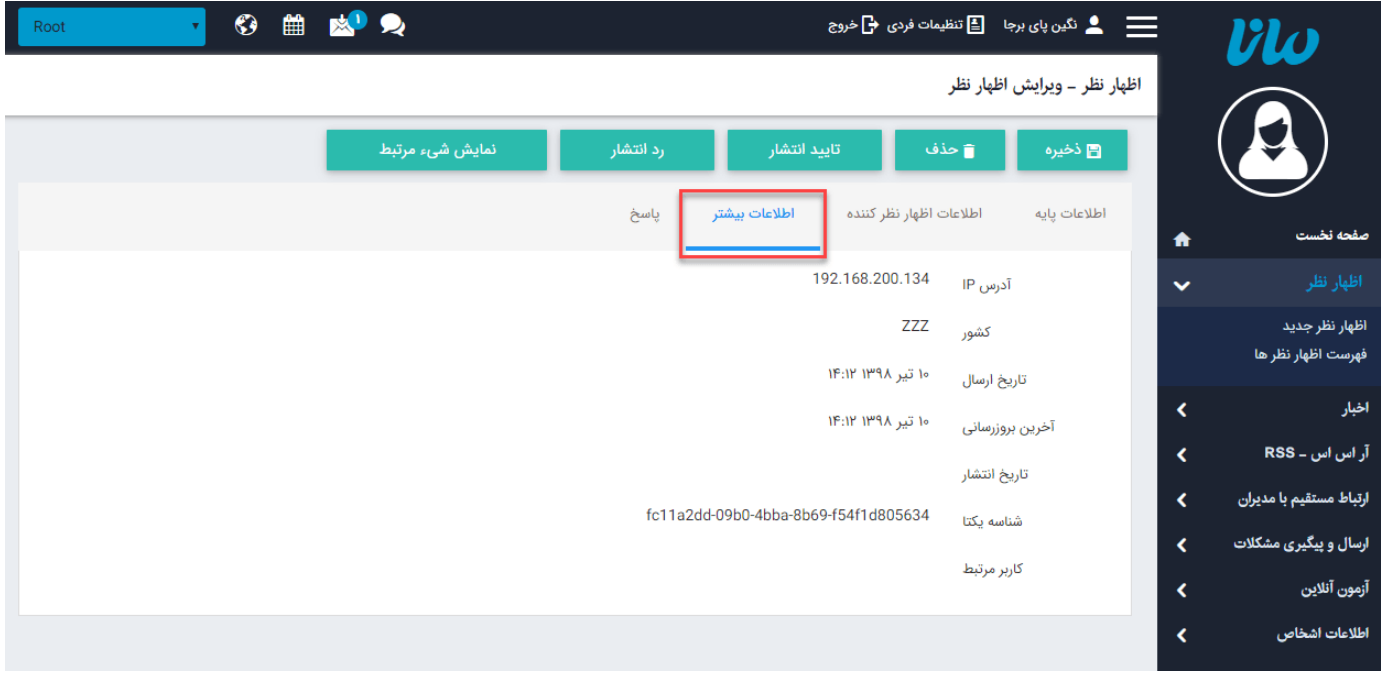

سربرگ **پاسخ:** در این بخش می توان به هر یک از نظرها پاسخ داد، و همچنین می توان برای اظهارنظر اصلی و یا برای فرستنده پاسخ ها "پاسخ خصوصی" به ایمیل آنها ارسال نمود.

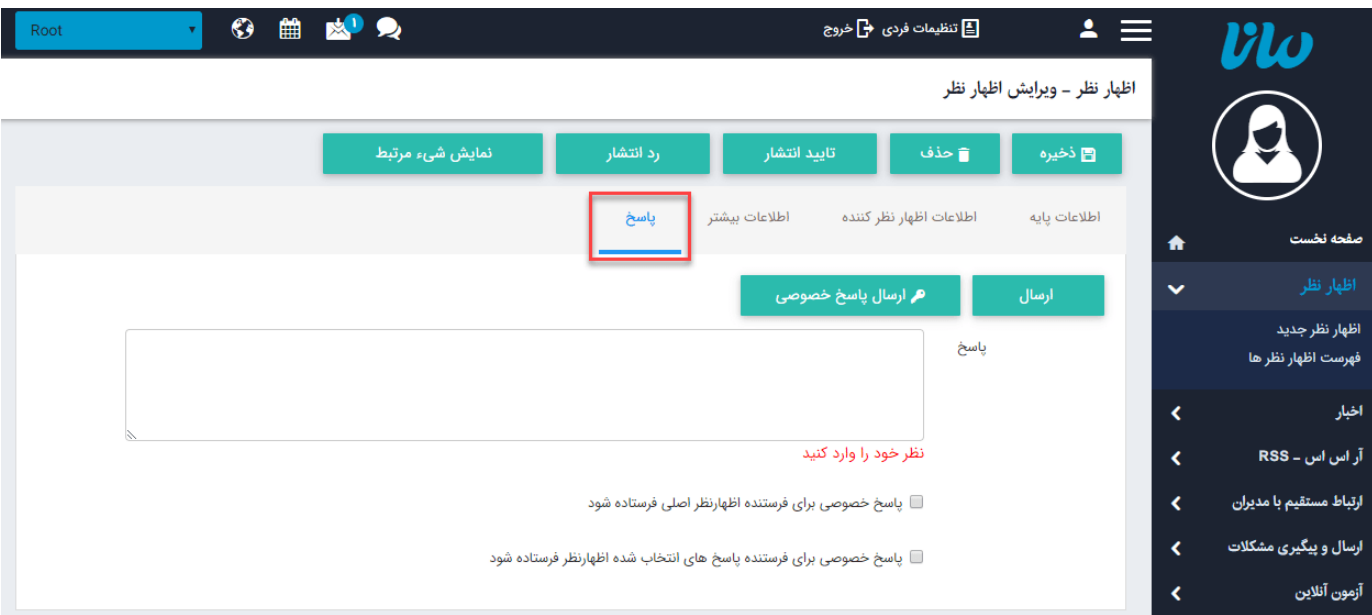

نمایش شیء مرتبط: با کلیک روی این گزینه میتوان صفحهای از سایت را که به آن نظر داده شده است، مشاهده نمود.مانند صفحه یک خبر

تایید انتشار و رد انتشار: می توان نظر را در سایت به نمایش گذاشت و یا می توان نمایش آن را برداشت.

تعلیق انتشار: از طریق این گزینه میتوان وضعیت اظهارنظری که منتشر شده است را تغر داد و آن را از حالت انتشار در سایت خارج نمود.

حذف: از طریق این گزینه میتوان یک اظهارنظر را حذف نمود.

ذخیره: از طریق این گزینه میتوان تغییرات مربوط به یک اظهارنظر را ذخیره نمود.

# **چگونگی نمایش کادراظهار نظر در سایت:**

برای نمایش کادر اظهارنظر در سایت، در ماژول [مدیریت](https://www.radcom.co/fa/kb/5191/cms-%d9%85%d8%af%db%8c%d8%b1%db%8c%d8%aa-%d9%85%d8%ad%d8%aa%d9%88%d8%a7) محتوا (CMS (در صفحه مدنظر با افزودن کادر پویای جدید مراحل زیر را انجام می دهیم:

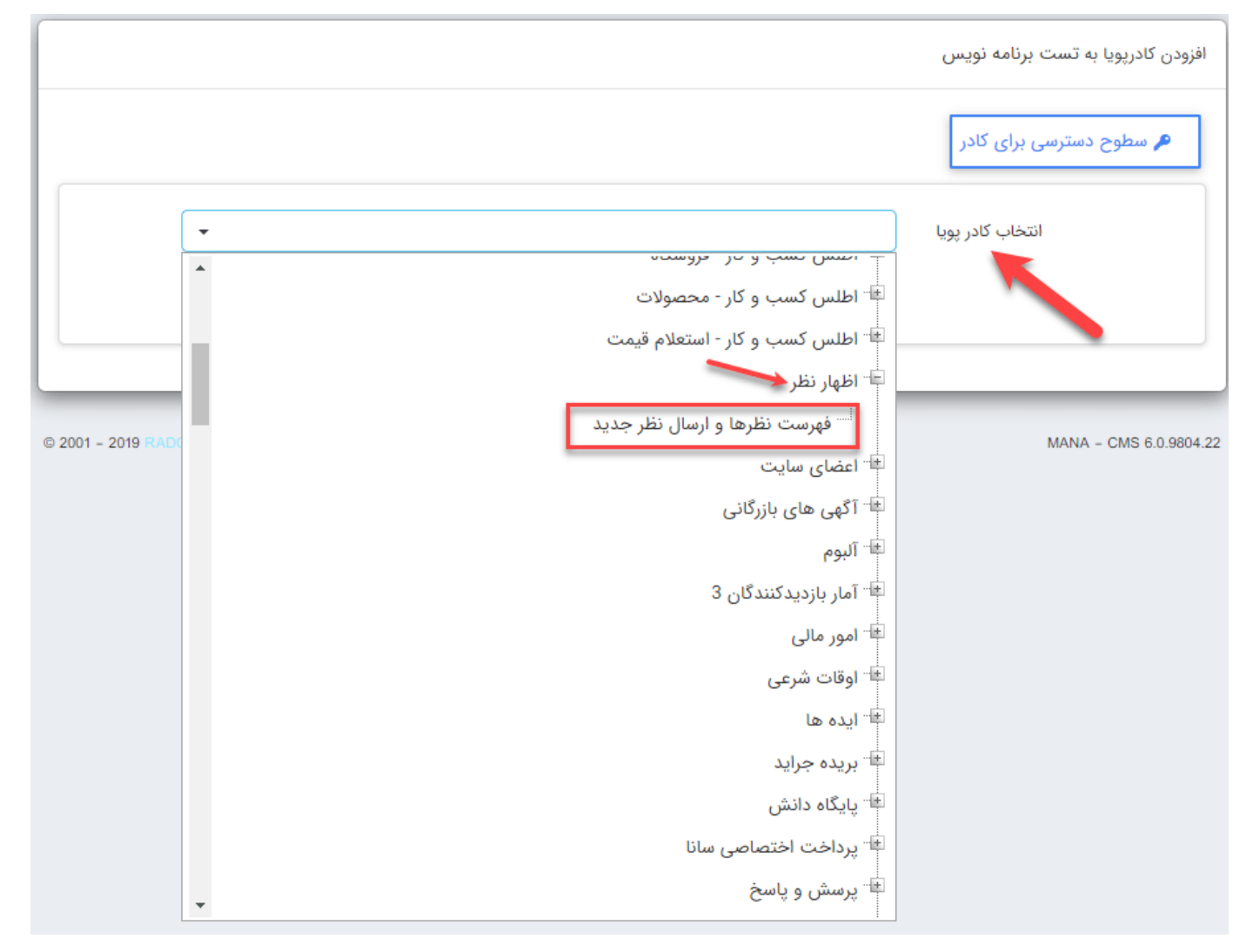

در پارارمترهای نمایش کادر " **فهرست نظرها و ارسال نظر جدید**":

#### سربرگ **مشخصات ظاهری**:

نمایش و یا عدم نمایش پارامترهایی مانند: "لیست نظرات، ارسال نظر جدید، امتیاز، رای مثبت و منفی، نام فرستنده، پست الکترونیکی و تاریخ ارسال نظر" در این بخش وجود دارد.

حداکثر طول نظر ارسالی: در این بخش می توان تعداد کاراکتر متن نظر را تعیین نمود.

بیشترین امتیاز مجاز: می توان بیشترین تعداد ستاره هایی را که کاربران می توانند درج کنند را در این قسمت وارد نمود.

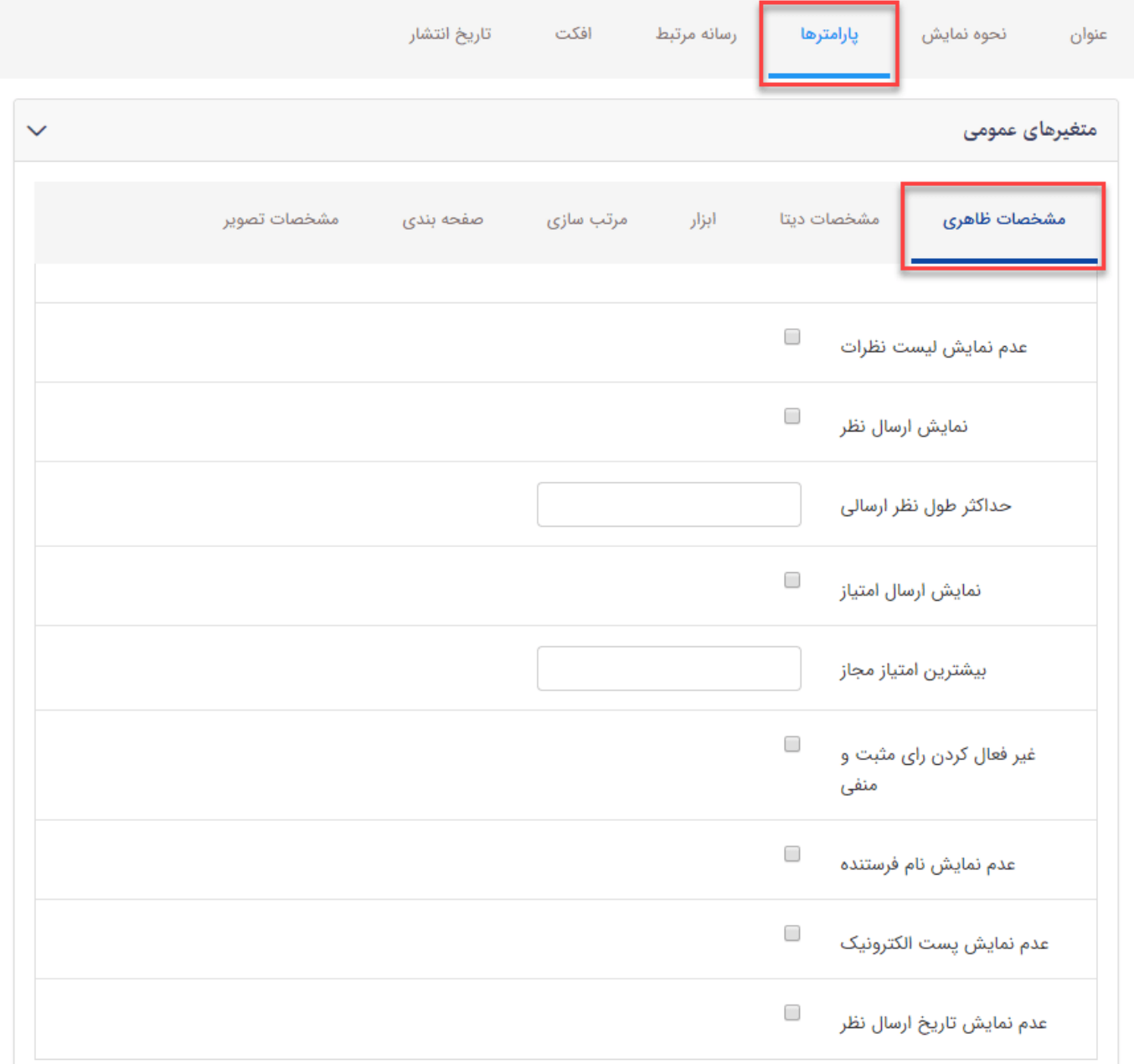

#### سربرگ **مشخصات دیتا**:

در صفحات سیستمی مانند اخبار و محصولات این کادر بطور اتوماتیک وجود دارد و لازم به ویرایش این بخش نیست. اما اگر در صفحه عادی می خواهید این کادر را قرار دهید باید به کادر دیگری مانند کادر ایستا و یا هر کادر پویایی متصل باشد.

اگر کادر مربوطه از نوع ایستا باشد، ماژول مرتبط آن را روی "مدیریت محتوا" قرار میدهیم اما اگر کادر مربوطه از نوع پویا باشد ماژول مرتبط به آن را انتخاب می کنیم.

وضعیت پیش فرض: این بخش شامل سه مقدار: منتشر شده، رد شده و منتظر انتشار می باشد. اگر بخواهید با آمدن هر اظهارنظر جدید اول آن را تایید کنید و سپس روی سایت نمایش داده شود، وضعیت آن را روی "منتظر انتشار" قرار میدهیم.

نام کلید کد شی مرتبط در Request Query String:

کد شی مرتبط : هر کادری دارای ID می باشد کی می توانید آن را در URL کادر مدنظر پیدا نمود.

گیرنده اصلی ایمیل، Cc و Bcc: را میتوانید در این بخش مشخص نمایید تا با آمدن هر نظر جدید یک ایمیل به کاربر مدنظر ارسال شود.

#### **آدرس صفحه ویرایش شی مرتبط:**

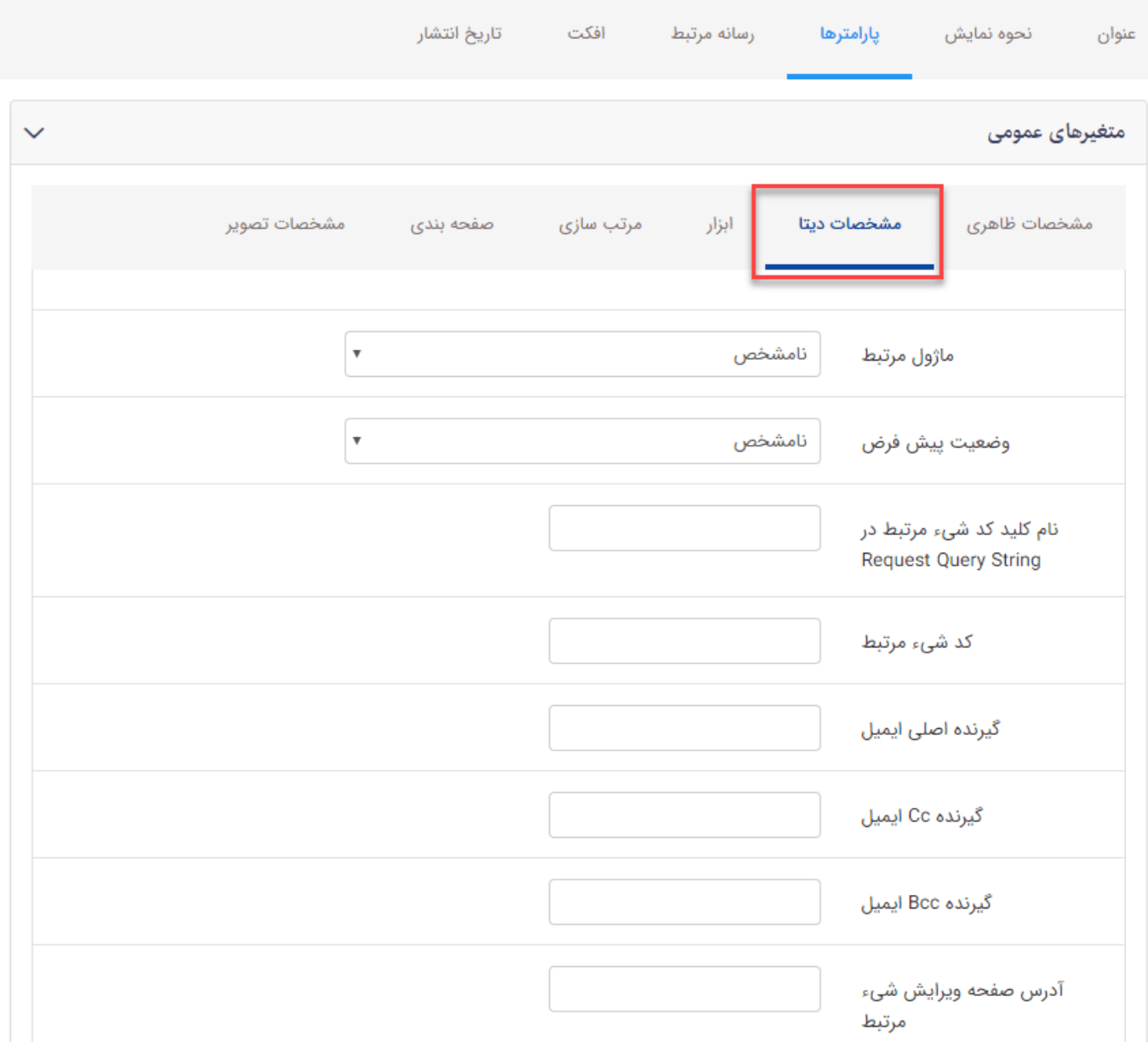

## سربرگ **ابزار**:

امکان فعال یا غیرفعال کردن موارد ی مانند:"ارسال نظر بدون ورود به سایت، دادن رای مثبت و منفی بدون ورود به سایت، ضروری بودن پست الکترونیکی، ضروری بودن نام فرستنده، ضروری بودن امتیاز، نمایش کد امنیتی (Captcha(، ارسال بیش از یک نظر برای هر کاربر و ارسال پاسخ به یک نظر" در این بخش وجود دارد.

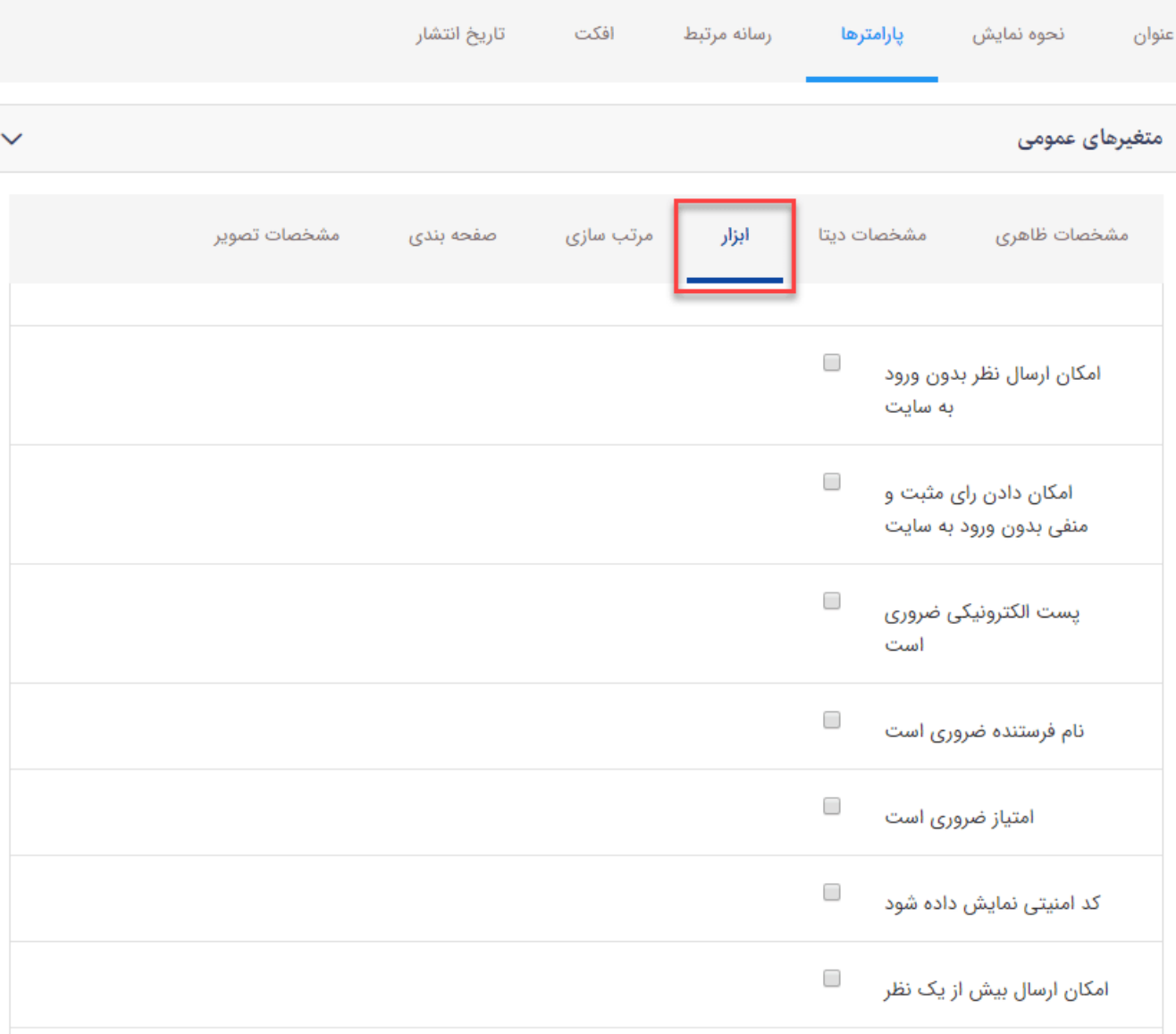

# یک نظر

.<br>غیر فعال کردن ارسال پاسخ به

## سربرگ **مرتب سازی**:

نحوه مرتبط سازی لیست نظرات می تواند از "قدیم به جدید" و یا از "جدید به قدیم" باشد.

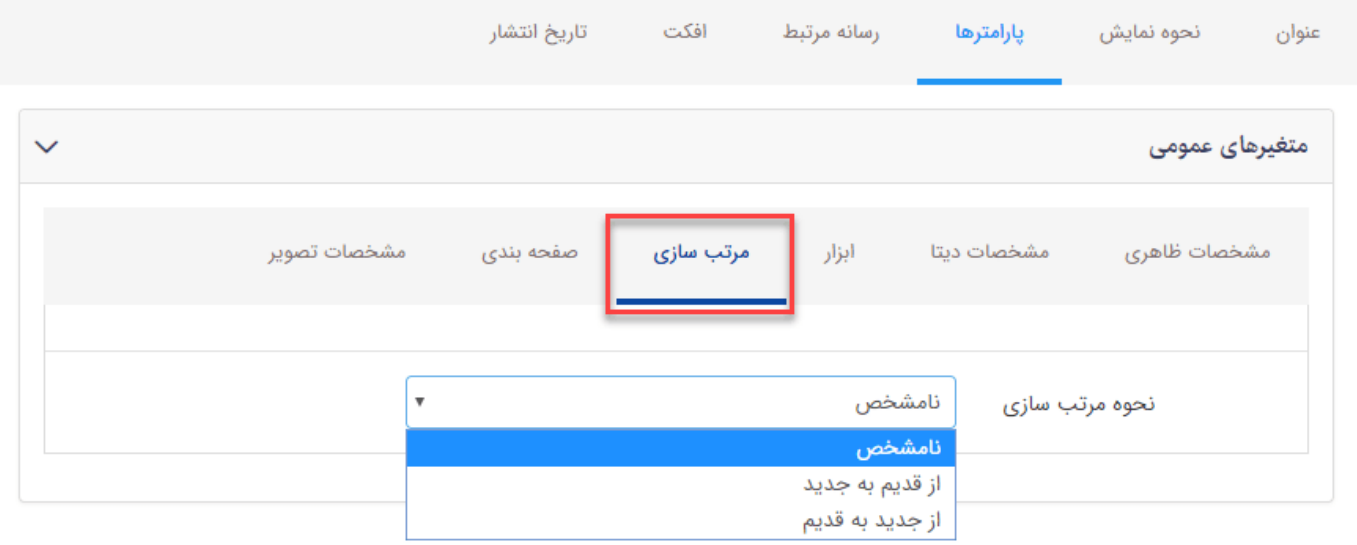

در این بخش می توانید "تعداد نمایش نظرات، تعداد نظرات در یک صفحه، حداکثر تعداد نمایش پاسخ های یک نظر و تعداد پاسخ های یک نظر در یک صفحه" را مشخص کنید.

همچنین می توانید صفحه بندی را **غیرفعال** کنید تا با در نظر گرفتن تعداد، نظرات آخر را نمایش دهد.

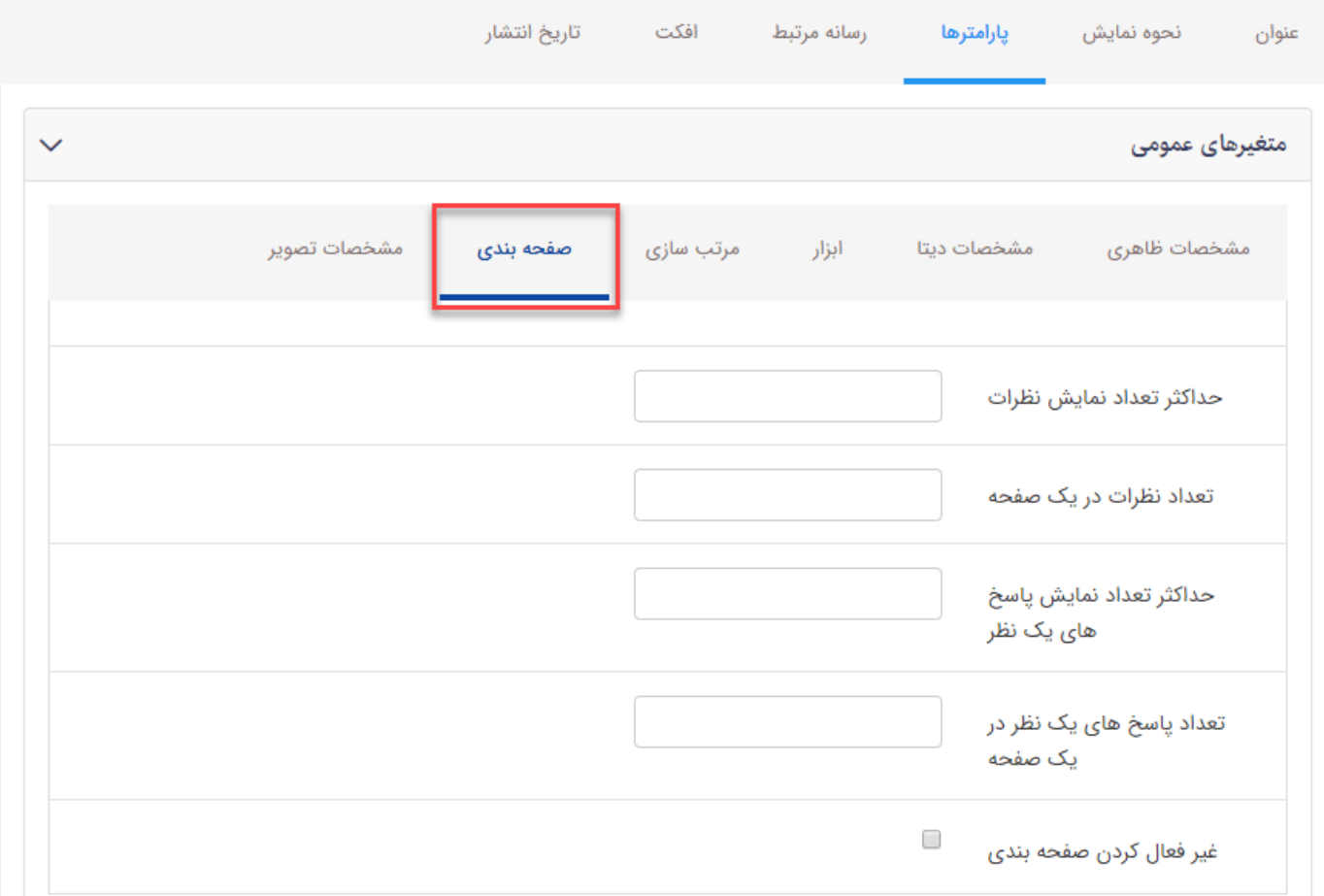

#### سربرگ **مشخصات تصویر**:

نمایش آواتار کاربر: با فعالسازی این گزینه در صورتی که کاربر تصویری داشته باشد کنار نام و نظر او این تصویر نشان داده می شود.

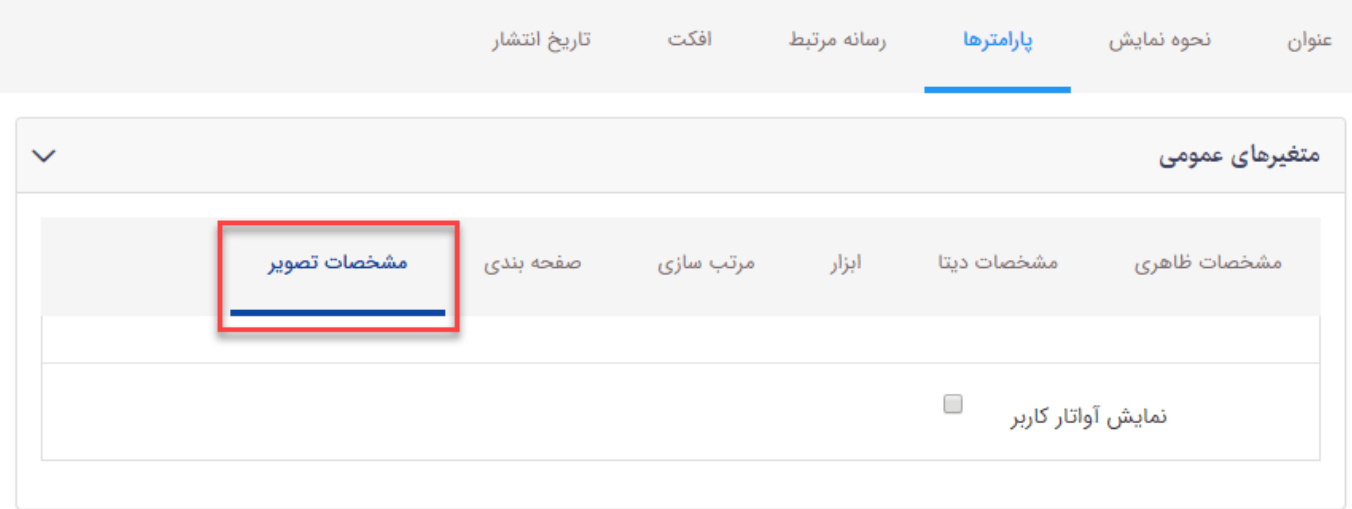

نمایش **کادر "فھرست نظرھا و ارسال نظر جدید"** در سایت:

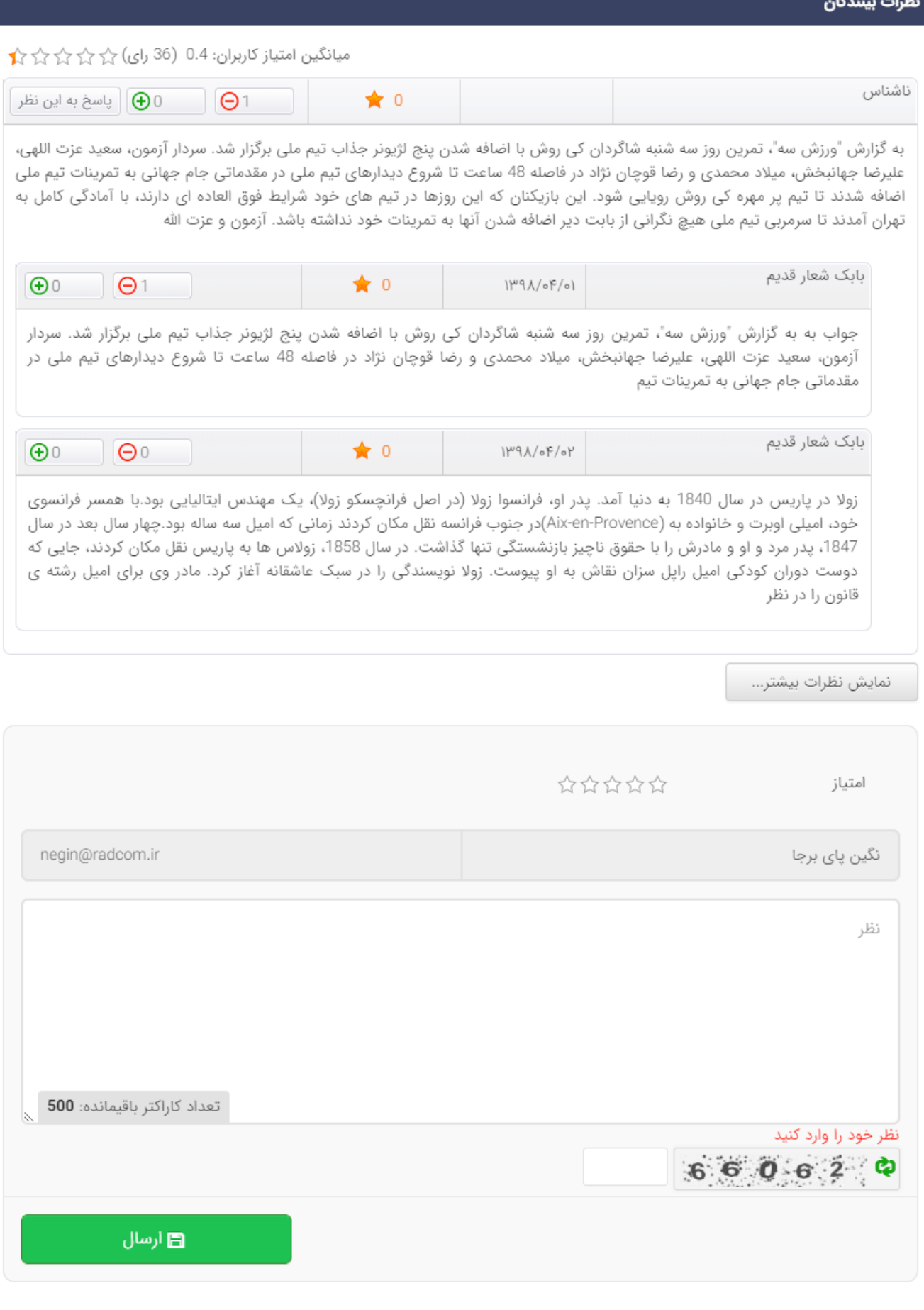